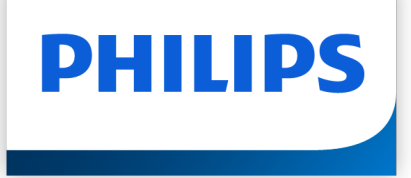

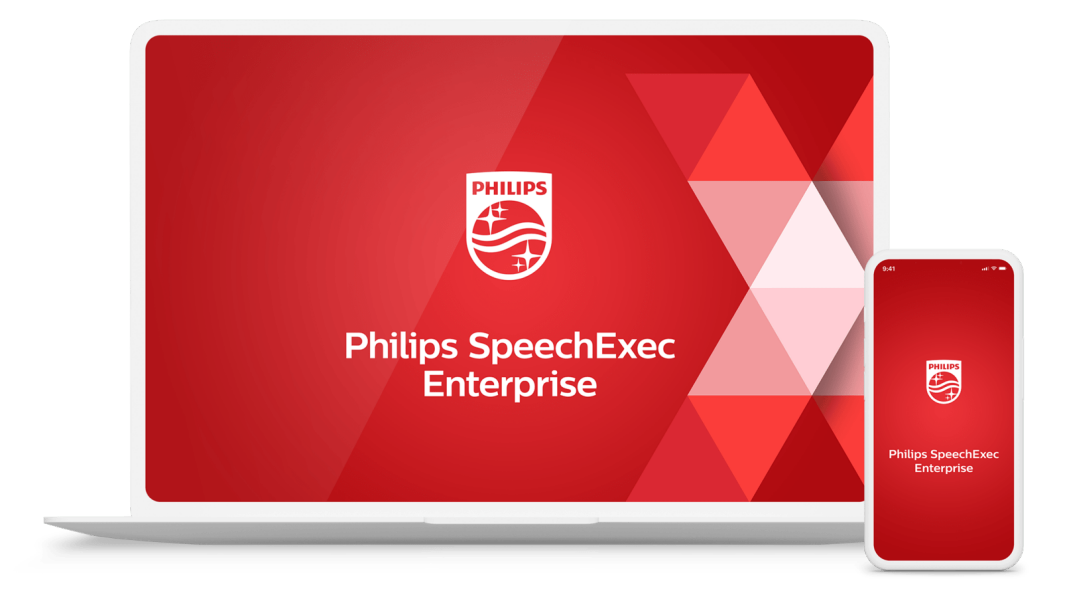

# SpeechExec Enterprise Transcribe Benutzerhandbuch

# Inhaltsverzeichnis

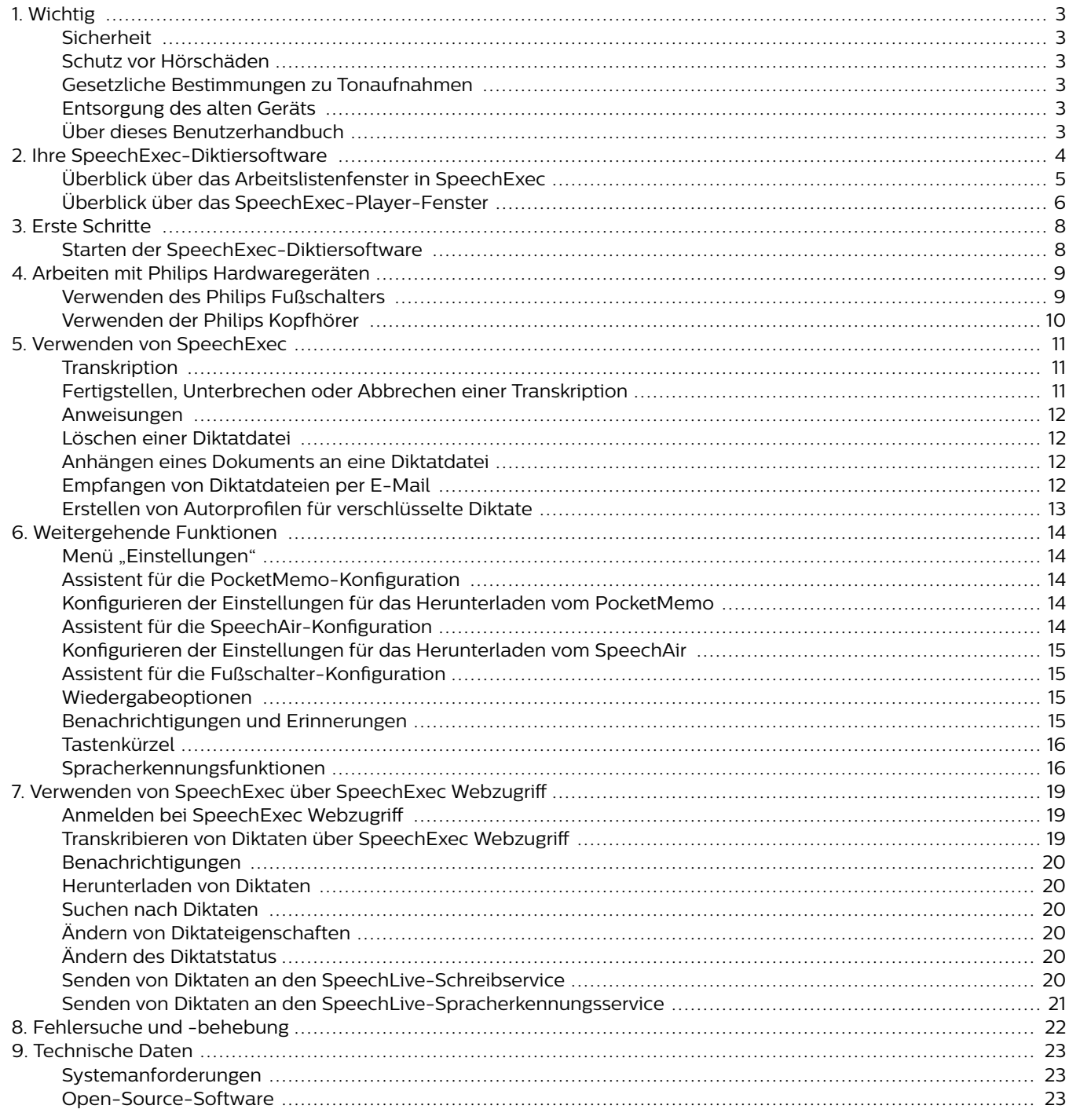

# <span id="page-2-0"></span>**1. Wichtig**

In diesem Handbuch werden die grundlegende Installation der SpeechExec-Software sowie deren Verwendung mit den Diktierprodukten SpeechMike, PocketMemo und SpeechAir beschrieben.

Bitte beachten Sie, dass nicht alle in diesem Handbuch erwähnten Geräte im Lieferumfang enthalten sein müssen. Beschreibungen von Geräten und Zubehör dienen lediglich zur Information. Aus ihnen lässt sich kein Anspruch darauf ableiten, dass diese Geräte oder Zubehörprodukte im Lieferumfang enthalten sind.

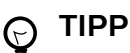

Weitere Informationen zur Verwendung von SpeechExec finden Sie durch Verwendung der Hilfefunktion (durch Drücken von F1 auf der Tastatur).

Philips behält sich das Recht vor, Produkte jederzeit zu ändern, ohne die Verpflichtung, frühere Produkte entsprechend anzupassen.

Die Informationen in diesem Handbuch werden für den bestimmungsgemäßen Gebrauch des Systems als angemessen erachtet. Wenn das Produkt oder einzelne Module oder Verfahren für andere als die hier angegebenen Zwecke verwendet werden, ist eine Bestätigung ihrer Zulässigkeit und Eignung einzuholen.

# **Sicherheit**

Sichern Sie Ihre Dateien. Philips haftet nicht für den Verlust von Daten.

# **Schutz vor Hörschäden**

Beachten Sie beim Verwenden eines Kopfhörers Folgendes:

- Stellen Sie die Lautstärke des Geräts nicht zu hoch ein, um Hörschäden zu vermeiden.
- Stellen Sie die Lautstärke nur so hoch ein, dass Sie immer noch hören, was um Sie herum geschieht.
- Seien Sie in potenziellen Gefahrensituationen besonders vorsichtig und setzen Sie den Kopfhörer gegebenenfalls ab.

# **Gesetzliche Bestimmungen zu Tonaufnahmen**

- Die Verwendung der Aufnahmefunktion von Diktiergeräten unterliegt den gesetzlichen Bestimmungen Ihres Landes. Beim Aufnehmen von Gesprächen oder Vorträgen sollten Sie außerdem die Privatsphäre und Persönlichkeitsrechte von Dritten beachten.
- Wenn Sie Telefongespräche aufnehmen möchten, prüfen Sie erst, ob dies in Ihrem Land rechtlich zulässig ist. In einigen Ländern sind Sie möglicherweise rechtlich dazu verpflichtet, den Gesprächspartner am Telefon zu informieren, dass Sie das Gespräch aufzeichnen.

# **Entsorgung des alten Geräts**

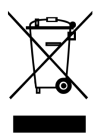

Wenn ein Gerät mit dem Symbol der durchgestrichenen Abfalltonne auf Rädern versehen ist, bedeutet dies, dass das Gerät unter die Bestimmungen der Richtlinie 2011/65/ EU fällt. Bitte informieren Sie sich über das für Ihren Standort geltende System zur getrennten Entsorgung elektrischer und elektronischer Produkte. Halten Sie sich an die jeweils geltenden gesetzlichen Vorschriften und entsorgen Sie Altgeräte nicht über den normalen Hausmüll. Eine ordnungsgemäße Entsorgung von Altgeräten hilft, mögliche negative Auswirkungen auf die Umwelt und die Gesundheit zu vermeiden.

# **Über dieses Benutzerhandbuch**

Auf den folgenden Seiten erhalten Sie einen Überblick über die Software. In den sich daran anschließenden Kapiteln dieses Benutzerhandbuchs finden Sie ausführliche Beschreibungen. Lesen Sie sich die Anweisungen bitte sorgfältig durch.

# **ANMERKUNG**

Mit diesem Symbol werden Informationen gekennzeichnet, die Sie beachten sollten, wenn Sie die Software nutzen.

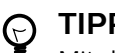

### **TIPP**

Mit diesem Symbol werden Informationen gekennzeichnet, die Ihnen dabei helfen, die Software effizienter oder einfacher zu nutzen.

# **ACHTUNG**

Mit diesem Symbol werden Warnungen gekennzeichnet, die Sie beachten sollten, um das Gerät vor Beschädigung oder Datenverlust zu schützen. Ein unsachgemäßer Umgang mit dem Gerät kann zu Schäden führen.

# <span id="page-3-0"></span>**2. Ihre SpeechExec-Diktiersoftware**

Vielen Dank für Ihren Kauf und herzlich willkommen bei Philips!

Auf der folgenden Website finden Sie im Rahmen des von Philips angebotenen Services umfassende Informationen in Form von Benutzerhandbüchern, Softwaredownloads, Garantieinformationen und vielem mehr: [www.phi](http://www.philips.com/dictation)[lips.com/dictation](http://www.philips.com/dictation).

# <span id="page-4-0"></span>**Überblick über das Arbeitslistenfenster in SpeechExec**

In der Arbeitsliste können Sie die Diktatdateiliste verwalten, Diktateigenschaften festlegen und verschiedene Einstellungen ändern.

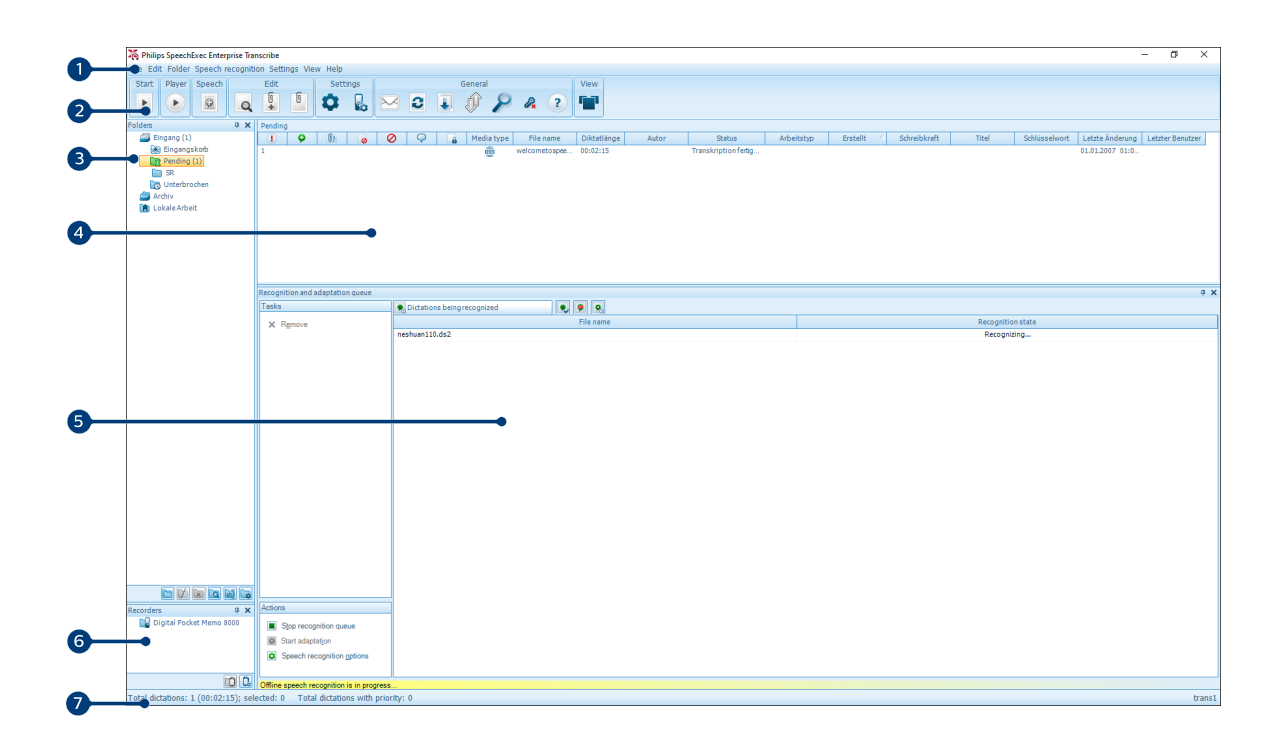

- 1. In der oben über die Breite verlaufenden Menüleiste sind Befehle in Menüs organisiert.
- 2. Die Symbolleiste enthält Symbole für Funktionen zum Erstellen, Wiedergeben und Bearbeiten von Diktatdateien. Dabei werden zusammengehörige Funktionssymbole jeweils zu einer Gruppe zusammengefasst.
	- $\blacktriangleright$  Transkription starten (ausgewähltes Diktat im Player öffnen)
	- Wiedergabe der ausgewählten Diktatdatei starten/stoppen
	- **2** Zur Spracherkennungswarteschlange hinzufügen
	- Diktateigenschaften einer Datei anzeigen
	- Dokument anhängen
	- **In Angehängtes Dokument öffnen**
	- **C** Fenster "Allgemeine Einstellungen" öffnen
	- Fenster mit den Einstellungen für einen angeschlossenen Philips SpeechAir-Recorder öffnen
	- **B** Fenster mit den Einstellungen für einen angeschlossenen Philips PocketMemo-Recorder anzeigen
	- Fenster mit den Einstellungen für einen angeschlossenen Philips Fußschalter anzeigen
	- $\boxtimes$  Neue E-Mail-Nachricht mit der ausgewählten Diktatdatei als Anhang erstellen
	- **2** In der Arbeitsliste angezeigte Informationen aktualisieren
	- Download von einem angeschlossenen Philips PocketMemo- oder SpeechAir-Recorder auf einen Computer starten
	- E-Mails mit Diktaten über ein verbundenes E-Mail-System senden und empfangen
	- Nach Einträgen in der Diktatliste suchen
	- <sup>2</sup> Programmhilfe öffnen
	- **F** Arbeitsliste in der Karussellansicht anzeigen

#### **ANMERKUNG**  $\overline{\mathbf{N}}$

Um die Symbolleiste anzupassen, klicken Sie in der Menüleiste auf **Einstellungen > Allgemeine Einstellungen** und wählen Sie **Arbeitsliste > Werkzeugleiste**. Wählen Sie in der linken Spalte das Symbol aus, das Sie hinzufügen möchten, und klicken Sie auf **Element hinzufügen**.

- <span id="page-5-0"></span>3. In der Ordnerliste wird die Ordnerstruktur angezeigt. Die Struktur hängt von den persönlichen bzw. vorkonfigurierten Einstellungen ab. Klicken Sie auf den Pfeil links neben einem Ordner, um die Struktur zu öffnen, sodass Sie die Unterordner sehen.
- 4. In der Diktatdateiliste werden Informationen zu den Diktatdateien im ausgewählten Ordner angezeigt. In den einzelnen Spalten werden die Eigenschaften der Diktatdateien aufgeführt. Sie können den Fokus zwischen Baumstruktur und Diktatliste verschieben, indem Sie in das betreffende Fenster klicken.
- 5. Im Bereich Erkennungs- und Adaptionswarteschlange werden Informationen zu den Diktatdateien angezeigt, die zur Offline-Spracherkennung gesendet wurden.
- 6. Anzeige der Geräte: Der Bereich zur Anzeige der Geräte wird angezeigt, wenn ein PocketMemo oder SpeechAir angeschlossen ist. Über diesen Bereich können Sie die auf dem PocketMemo oder SpeechAir gespeicherten Diktatdateien ansehen und wiedergeben sowie die Einstellungen des angeschlossenen Geräts konfigurieren.
- 7. In der Statusleiste unten im Fenster werden Informationen zur Diktatverwaltung angezeigt, z. B. die Anzahl der Diktatdateien im ausgewählten Ordner, die Anzahl der Diktatdateien mit Priorität sowie der Name des derzeitigen Benutzers.

# **Überblick über das SpeechExec-Player-Fenster**

Mit dem Player können Sie Audiodateien wiedergeben, die mit SpeechExec oder einem PocketMemo erstellt wurden.

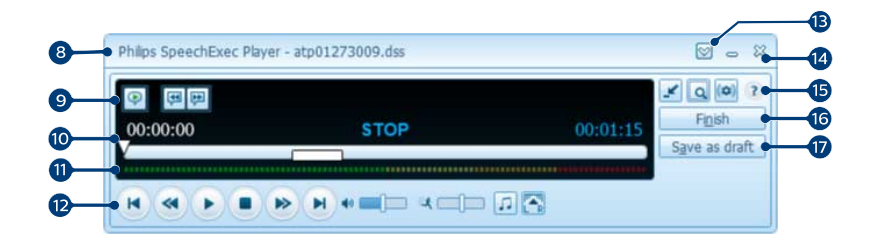

Erweiterter Modus

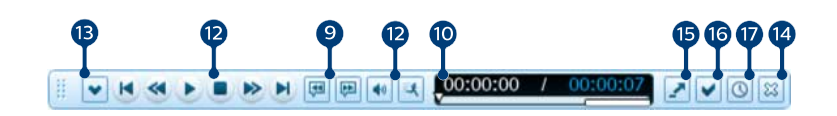

#### Kompakter Modus

- 8. In der Titelleiste wird der Dateiname angezeigt.
- 9. Anweisungen sind aufgezeichnete Kommentare des Autors, die an die betreffende Schreibkraft gerichtet sind. Weitere Informationen dazu finden Sie unter [Anweisungen \[12\].](#page-11-0)
	- Spezielle Anweisung wiedergeben
	- Zur vorhergehenden gesprochenen Anweisung springen
	- **Zur nächsten gesprochenen Anweisung springen**
- 10. Positionsschieberegler: Zeigt während der Aufnahme oder Wiedergabe einer Audiodatei Informationen wie Dateilänge und aktuelle Position in der Datei an. Die Länge der Aufnahme wird über dem Schieberegler im Format HH:MM:SS (Stunden:Minuten:Sekunden) dargestellt.
- 11. Audiopegel: Zeigt den Audioausgangspegel an.
- 12. Audioleiste:
	- Wiedergabe starten/unterbrechen
	- Aktuelle Aktion (Aufnehmen, Wiedergeben) stoppen
	- **B** Zum Anfang des Diktats springen
	- Schneller Rücklauf
	- Schneller Vorlauf
- **D** Zum Ende des Diktats springen
- Wiedergabelautstärke einstellen
- **球 Wiedergabegeschwindigkeit einstellen**
- Wiedergabeton einstellen
- Wiedergabebalance einstellen
- 13. Menüleiste anzeigen/ausblenden
- 14.  $\%$  Schließen: Schließt die Diktatdatei, ohne die durchgeführten Änderungen zu speichern.
- 15. Player-Fenster zwischen kompaktem und erweitertem Modus umschalten
	- **Fenster mit Diktateigenschaften anzeigen**
	- Fenster mit Audioeinstellungen anzeigen
	- Programmhilfe öffnen
- 16. V Fertig stellen: Schließt die Diktatdatei und markiert die Transkription als fertig gestellt. Das Diktat wird in den Ordner **Archiv** verschoben.
- 17. <sup>©</sup> Als Entwurf speichern: Schließt die Diktatdatei und markiert sie als unterbrochen, d. h. als Datei, an der vorübergehend nicht gearbeitet wird, die aber zu einem späteren Zeitpunkt fertig gestellt werden soll.

# <span id="page-7-0"></span>**3. Erste Schritte**

# **Starten der SpeechExec-Diktiersoft-**

#### **ware**

Wenn unter **Einstellungen > Allgemeine Einstellungen > Arbeitsliste > Start**, die Option zum automatischen Starten von SpeechExec ausgewählt wurde, öffnet sich das Programm automatisch, nachdem Ihr Computer gestartet wurde.

Zum manuellen Starten des Programms öffnen Sie das Windows-Startmenü und klicken Sie auf **Philips SpeechExec Enterprise**.

#### **Erstellen eines SpeechExec-Benutzerprofils**

Bei der ersten Verwendung von SpeechExec werden Sie von einem Assistenten Schritt für Schritt durch den Konfigurationsprozess zur Erstellung eines neuen Benutzerprofils und zur Konfiguration Ihrer ersten Basiseinstellungen geführt.

Führen Sie die folgenden Aufgaben aus, indem Sie die entsprechenden Anweisungen auf dem Bildschirm befolgen:

- Festlegen eines Benutzernamens. Anhand des Benutzernamens lässt sich erkennen, welcher Benutzer zuletzt an der Diktatdatei gearbeitet hat.
- Festlegen des Zielordners für die **bereitstehenden Diktate** auf dem Computer. Bereitstehende Diktate werden in der Arbeitsliste im Ordner **Eingang** aufgeführt. Der Ordner **Eingang** führt alle Ihre Eingangsordner zu einem simulierten Übersichtsordner zusammen.
- Starten eines weiteren Assistenten, um einen Philips Fußschalter zu konfigurieren. Weitere Informationen finden Sie unter [Assistent für die Fußschalter-Konfigurati](#page-14-0)[on \[15\].](#page-14-0)
- Konfigurieren der Einstellungen für die Benachrichtigung bei Eingang eines neuen Diktats im Ordner **Eingang**.

#### **ANMERKUNG** N

Die Einstellungen können später über das Menü "Einstellungen" geändert werden. Weitere Infor-mationen dazu finden Sie unter [Menü "Einstel](#page-13-0)[lungen" \[14\].](#page-13-0)

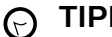

#### **TIPP**

Wenn Sie in einem Netzwerk arbeiten, wählen Sie den Ordner auf einem Netzlaufwerk aus, in dem die fertig gestellten Diktate des Autors gespeichert werden. Dies sind dann die für Sie **bereitstehenden Diktate**.

#### **SpeechExec-Hilfe**

Ausführliche Informationen zur Verwendung der SpeechExec-Software finden Sie in der Hilfe. So öffnen Sie die Hilfe:

- Drücken Sie auf der Tastatur die Taste**F1**.
- Klicken Sie in der Symbolleiste in der Arbeitsliste oder im Recorder-Fenster auf das Symbol ?.

# <span id="page-8-0"></span>**4. Arbeiten mit Philips Hardwaregeräten**

Hardwaregeräte von Philips, wie Fußschalter, Kopfhörer, das PocketMemo oder das SpeechAir, sind für den Einsatz mit SpeechExec konzipiert.

### **Verwenden des Philips Fußschalters**

Der Philips Fußschalter ist ein ergonomisches Hilfsmittel, mit dem Dateien ganz ohne Einsatz der Hände zur Transkription wiedergegeben werden können.

### **Fußschalter 2330**

Der Philips Fußschalter 2330 hat vier Pedale: ein linkes (1) , ein mittleres (2), ein rechtes (3) und ein oberes (4).

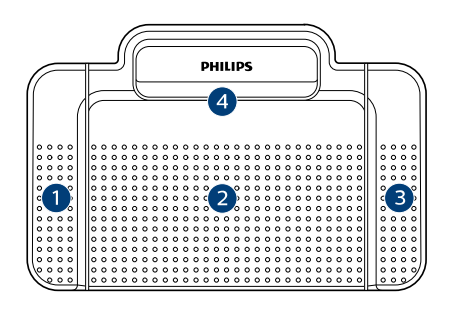

#### ACC2330

Ab Werk ist der Fußschalter 2330 wie folgt konfiguriert:

- 1. Wenn Sie vorspulen möchten, treten Sie auf das linke Pedal. Lassen Sie es los, sobald die gewünschte Stelle erreicht ist. Zum Fortsetzen der Wiedergabe treten Sie auf das mittlere Pedal.
- 2. Wenn Sie die Wiedergabe des Diktats starten möchten, treten Sie auf das mittlere Pedal. Um die Wiedergabe zu stoppen, lassen Sie das Pedal los.
- 3. Wenn Sie zurückspulen möchten, treten Sie auf das rechte Pedal. Lassen Sie es los, sobald die gewünschte Stelle erreicht ist. Zum Fortsetzen der Wiedergabe treten Sie auf das mittlere Pedal.
- 4. Wenn Sie die Transkription eines Diktats abschließen möchten, treten Sie kurz auf das obere Pedal.

#### **TIPP**  $\mathbb G$

- Sie können den Assistenten für die Fußschalter-Konfiguration verwenden, um die Belegung der Pedale zu ändern. Weitere Informationen finden Sie unter [Assistent für die Fußschalter-](#page-14-0)[Konfiguration \[15\]](#page-14-0).
- Wenn das mittlere Pedal über die Philips SpeechControl-Software deaktiviert wurde, kann dieses mit dem Schalter an der Unterseite des Fußschalters gesichert werden.

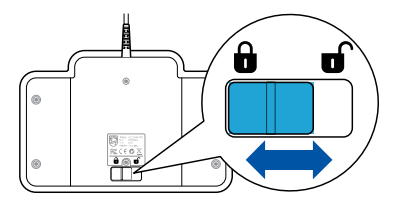

### **Fußschalter 2310/2320**

Die Fußschalter 2310 und 2320 haben drei Pedale: eines für den schnellen Vorlauf (1), eines für den schnellen Rücklauf (2) und eines für die Wiedergabe (3).

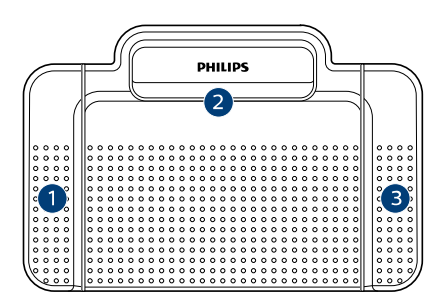

ACC2310

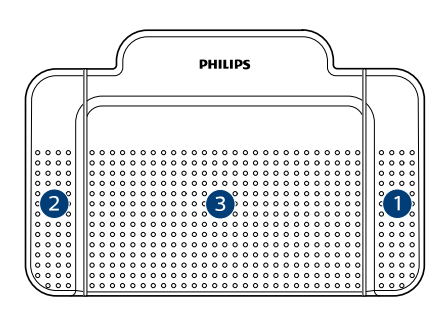

#### ACC2320

- 1. Wenn Sie zurückspulen möchten, treten Sie auf das Pedal für den schnellen Rücklauf. Lassen Sie es los, sobald die gewünschte Stelle erreicht ist.
- 2. Wenn Sie vorspulen möchten, treten Sie auf das Pedal für den schnellen Vorlauf. Lassen Sie es los, sobald die gewünschte Stelle erreicht ist.
- 3. Wenn Sie die Wiedergabe des Diktats starten möchten, treten Sie auf das Pedal für die Wiedergabe. Das Verhalten beim Starten und Stoppen der Wiedergabe ist von den Einstellungen des Wiedergabeschalters auf der Unterseite des Fußschalters abhängig:
	- **Position N (Neutral):** Das Diktat wird kontinuierlich wiedergeben, solange Sie auf das rechte Pedal treten. Sobald Sie das Pedal loslassen, wird die Wiedergabe gestoppt.
	- **Position T (Toggle):** Durch kurze Treten auf das rechte Pedal wird die kontinuierliche Wiedergabe des Diktats gestartet. Sobald Sie erneut kurz auf das Pedal treten, wird die Wiedergabe gestoppt.

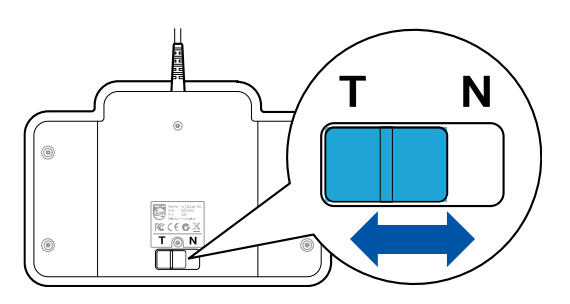

# <span id="page-9-0"></span>**Verwenden der Philips Kopfhörer**

Die Kopfhörer sind für besseren Tragekomfort mit weichen Ohrpolstern ausgestattet und werden mit einem Aufhängebügel geliefert, um sie am Monitor aufhängen zu können.

# **ACHTUNG**

Stellen Sie die Lautstärke nicht zu laut ein, um Hörschäden zu vermeiden.

### **Austauschen der Ohrpolster**

Gehen Sie zum Austauschen der Ohrpolster wie in der folgenden Abbildung gezeigt vor:

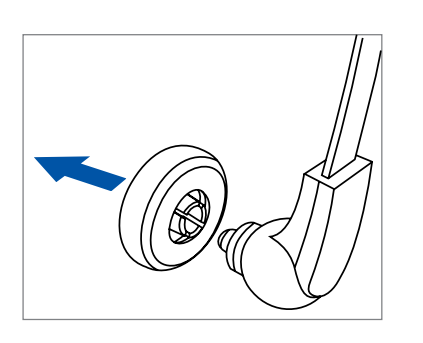

1.

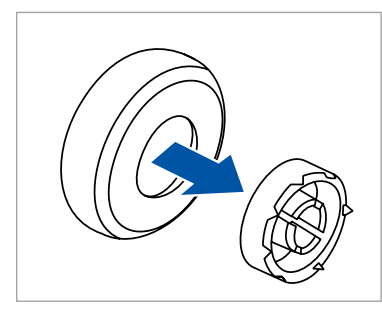

2.

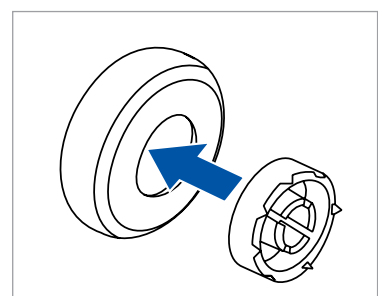

3.

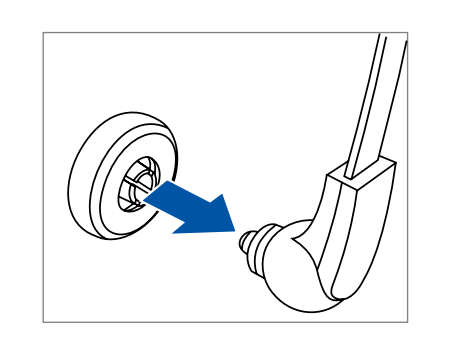

4.

# **Anbringen des Aufhängebügels**

Gehen Sie zum Anbringen des Aufhängebügels wie in der folgenden Abbildung gezeigt vor:

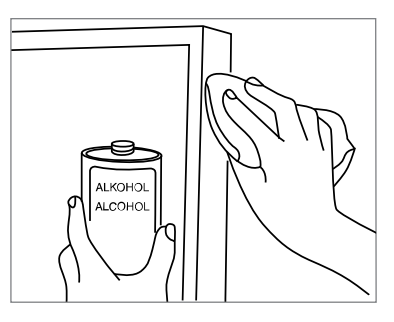

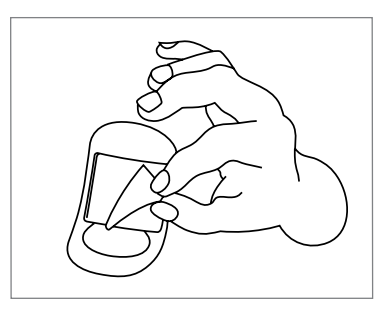

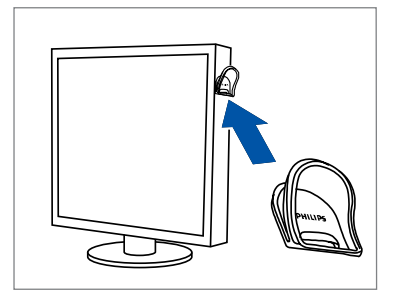

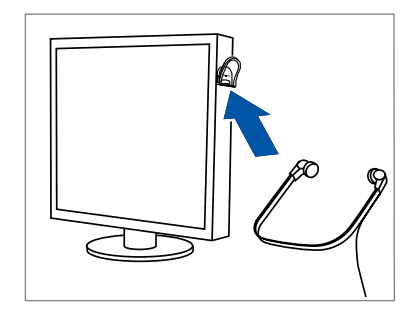

4.

1.

2.

3.

# <span id="page-10-0"></span>**5. Verwenden von SpeechExec**

- **ANMERKUNG** 
	- Das Player-Fenster wird standardmäßig im Vordergrund, also vor anderen Anwendungsfenstern, angezeigt. Dadurch können Schreibkräfte in anderen Programmen (beispielsweise in Microsoft Word) arbeiten, während das Player-Fenster im Vordergrund sichtbar bleibt. So ändern Sie die Position des Players im kompakten Modus:

Gehen Sie mit dem Mauszeiger in den Bereich neben den Menüpfeil, drücken Sie die linke Maustaste, halten Sie sie gedrückt und ziehen Sie die Symbolleiste an die gewünschte Position.

• Standardmäßig ist das SpeechExec-Fenster nicht im Hintergrund zu sehen, während das Player-Fenster geöffnet ist. Sie können die Sichtbarkeit des SpeechExec-Fensters aber unter **Einstellungen > Allgemeine Einstellungen > Arbeitsliste > Sichtbarkeit** ändern.

# **Transkription**

# **ANMERKUNG**

In diesem Kapitel wird das Transkribieren unter Verwendung des Philips Fußschalters ACC2330 beschrieben. Wenn ein anderes Fußschaltermodell verwendet wird oder die Pedalkonfiguration des Fußschalters geändert wurde, kann das Verhalten des Fußschalters von der Beschreibung abweichen. Weitere Informationen zu anderen Fußschaltermodellen von Philips finden Sie unter [Verwenden des Philips Fußschalters \[9\].](#page-8-0)

So transkribieren Sie ein Diktat:

- 1. Schließen Sie den Fußschalter an den Computer an.
- 2. Starten Sie SpeechExec.
- 3. Wählen Sie im SpeechExec-Fenster aus der Liste eine Diktatdatei aus und klicken Sie in der Symbolleiste auf das Symbol **Transkription starten**.

 $\rightarrow$  Das Player-Fenster wird angezeigt, und der Status ändert sich in **Transkription in Arbeit**. Wenn im Menü "Einstellungen" ein Textverarbeitungsprogramm für die Transkription (z. B. Microsoft Word) festgelegt wurde, öffnet sich auch dieses Programm (weitere Informatio-nen dazu siehe [Menü "Einstellungen" \[14\]](#page-13-0)).

4. Um die Wiedergabe zu starten, treten Sie auf das mittlere Pedal des Fußschalters oder klicken Sie in der Symbolleiste des Players auf das Symbol **Wiederga-** **be/Pause** Um die Wiedergabe zu stoppen, lassen Sie das mittlere Pedal des Fußschalters los oder klicken Sie in der Symbolleiste des Players auf das Symbol **Wiedergabe/Pause**.

- 5. Um zurückzuspulen, treten Sie auf das rechte Pedal des Fußschalters oder klicken Sie in der Symbolleiste des Players auf das Symbol . Sobald die gewünschte Position erreicht ist, lassen Sie das Pedal los oder klicken Sie in der Symbolleiste des Players auf das Symbol **Wiedergabe/Pause**.
- 6. Um vorzuspulen, treten Sie auf das linke Pedal des Fußschalters oder klicken Sie in der Symbolleiste des Players auf das Symbol <sup>®</sup> Sobald die gewünschte Position erreicht ist, lassen Sie das Pedal los oder klicken Sie in der Symbolleiste des Players auf das Symbol D **Wiedergabe/Pause**.
- 7. Um die Transkription zu beenden, treten Sie auf das obere Pedal des Fußschalters oder klicken Sie in der Symbolleiste des Players auf das Symbol V Fertig stel**len**, als **Als Entwurf speichern** oder **Schließen**. Weitere Informationen finden Sie unter Fertigstellen, Unterbrechen oder Abbrechen einer Transkription [11].

 $\odot$ 

**TIPP**

Das Verhalten des Players während der Transkription kann in SpeechExec individuell angepasst werden. Weitere Informationen finden Sie unter [Wiedergabeoptionen \[15\]](#page-14-0).

# **Fertigstellen, Unterbrechen oder Abbrechen einer Transkription**

#### **Markieren einer Transkription als fertig gestellt**

Treten Sie kurz auf das obere Pedal des Philips Fußschalters 2330 oder klicken Sie im Player-Fenster auf das Symbol V **Fertig stellen**.

**→** Das Diktat wird in den Ordner **Archiv** verschoben.

### **Unterbrechen einer Transkription**

Wenn Sie eine Transkription vorübergehend unterbrechen möchten, um Sie zu einem späteren Zeitpunkt fortzusetzen, können Sie die Diktatdatei als unterbrochen markieren.

So unterbrechen Sie eine Transkription:

Klicken Sie im Player-Fenster auf **Als Entwurf speichern**.

**→** Der Status der Aufnahme ändert sich in **Transkription unterbrochen**.

#### **Abbrechen einer Transkription**

Wenn Sie die Transkription abbrechen möchten, ohne vorgenommene Änderungen zu speichern, klicken Sie im Player-Fenster auf **Schließen**.

### <span id="page-11-0"></span>**Anweisungen**

Anweisungen sind vom Autor während des Diktats aufgenommene Kommentare, die an die Person gerichtet sind, die das Diktat transkribiert. SpeechExec unterstützt zwei Arten von Anweisungen:

• Gesprochene Anweisungen werden in der Diktataudiodatei an der Position gespeichert, an der die Anweisung tatsächlich aufgenommen wurde.

Beispiele für solche Anweisungen sind Hinweise zur korrekten Schreibweise eines Namens oder technischen Begriffs oder Anweisungen zum Einfügen eines neuen Absatzes.

• Spezielle Anweisungen werden normalerweise zu Beginn eines Diktats aufgenommen und enthalten besondere Informationen zum Diktat. Die speziellen Anweisungen werden in einer eigenen Audiodatei gespeichert. Beispiele für solche Anweisungen sind Hinweise zur Formatierung des Dokuments, die Namen der Personen, die eine Kopie des Dokuments erhalten sollen, oder Lieferanweisungen.

### **Wiedergeben einer gesprochenen Anweisung**

Eine gesprochene Anweisung wird in der Diktatdatei an der Position gespeichert, an der die Anweisung tatsächlich aufgenommen wurde. Sie wird im Positionsschieberegler als weißer Balken dargestellt.

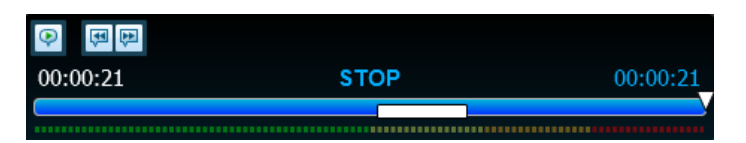

- 1. Wenn Sie sich die gesprochene Anweisung anhören möchten, klicken Sie auf **Wiedergabe/Pause**. Sie wird an der entsprechenden Stelle wie jeder andere Teil des Diktats ausgegeben.
- 2. Wenn Sie zur vorherigen gesprochenen Anweisung springen möchten, klicken Sie auf
- 3. Wenn Sie zur nächsten gesprochenen Anweisung springen möchten, klicken Sie auf

### **Wiedergeben einer speziellen Anweisung**

Wenn eine Aufnahme eine spezielle Anweisung enthält, wird dies im Player-Fenster durch das Symbol ? angezeigt.

- 1. Wenn Sie sich die spezielle Anweisung anhören möchten, klicken Sie im Player-Fenster auf  $\mathbb{P}$ .
- 2. Durch erneutes Klicken auf  $\blacktriangledown$  wird die Wiedergabe der speziellen Anweisung gestoppt.

# **Löschen einer Diktatdatei**

- 1. Wählen Sie in der Arbeitsliste die zu löschenden Diktatdateien aus. Wenn Sie mehrere Dateien auswählen möchten, drücken Sie die Umschalttaste auf der Tastatur, halten Sie sie gedrückt und klicken Sie auf die auszuwählenden Dateien.
- 2. Klicken Sie in der Menüleiste auf **Bearbeiten > Löschen**, um die ausgewählten Diktatdateien zu löschen.

# **Anhängen eines Dokuments an eine Diktatdatei**

In SpeechExec können Sie einer Diktatdatei ein Dokument, z. B. den transkribierten Text, als Anhang hinzufügen.

- 1. Wählen Sie in der Diktatliste die Diktatdatei aus, der das Dokument angehängt werden soll.
- 2. Klicken Sie in der Symbolleiste auf das Symbol lund wählen Sie das Dokument aus, das angehängt werden soll.

← Im SpeechExec-Benutzerordner wird eine Kopie des ausgewählten Dokuments gespeichert, das den Namen der Diktatdatei erhält. Wenn der Diktatdatei bereits eine Datei angehängt ist, werden Sie gefragt, ob die vorhandene Datei ersetzt werden soll. Ob einer Diktatdatei eine Datei angehängt ist, erkennen Sie am Büroklammersymbol in der Arbeitsliste.

- 3. Um die angehängte Datei zu öffnen, wählen Sie in der Diktatliste die jeweilige Diktatdatei aus und klicken Sie in der Symbolleiste auf das Symbol .
- 4. Um eine angehängte Datei von einer Diktatdatei zu entfernen, klicken Sie in der Menüleiste auf **Bearbeiten > Dokument trennen** und geben Sie an, auf welchem Laufwerk und in welchem Verzeichnis die Datei gespeichert werden soll.

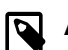

### **ANMERKUNG**

Dateien mit den Erweiterungen .xml, .sfd, .dir, .dll, .exe, .bat und .com können nicht angehängt werden.

# **Empfangen von Diktatdateien per E-Mail**

Sie können in SpeechExec Diktatdateien per E-Mail empfangen. Diese werden in der Diktatliste von SpeechExec angezeigt.

### **Erstellen eines E-Mail-Profils**

Um Diktatdateien direkt in SpeechExec empfangen zu können, muss zunächst ein E-Mail-Profil eingerichtet werden.

- 1. Klicken Sie in der Menüleiste auf **Einstellungen > Allge**meine Einstellungen, um das Menü "Einstellungen" zu öffnen. Wählen Sie dann in der Liste links **Lieferung > E-Mail**.
- 2. Klicken Sie auf die Schaltfläche **Hinzufügen...**, um ein neues Profil anzulegen. Wählen Sie einen Profiltyp aus, geben Sie einen Profilnamen ein und klicken Sie auf **OK**.

← Das Fenster mit den Einstellungen für das ausgewählte Profil erscheint.

3. Geben Sie die Einstellungen für das ausgewählte Profil ein und klicken Sie auf **OK**, um das Profil zu speichern und das Fenster zu schließen.

### **Herunterladen von Diktaten von Ihrem E-Mail-Konto**

Klicken Sie in der Symbolleiste auf das Symbol **Senden und empfangen**, um Diktate von Ihrem E-Mail<span id="page-12-0"></span>Konto herunterzuladen. Weitere Informationen zum automatischen Herunterladen von Diktatdateien finden Sie unter Automatisches Senden und Empfangen von Diktatdateien [13].

### **Automatisches Senden und Empfangen von Diktatdateien**

Standardmäßig werden Diktatdateien im Ordner **Ausgangskorb** erst dann gesendet, wenn der Benutzer in der Sym-

bolleiste auf das Symbol **Senden und empfangen** klickt. Sie können diese Einstellung aber ändern und festlegen, dass Diktatdateien automatisch gesendet und empfangen werden.

So legen Sie fest, dass Diktate automatisch gesendet und empfangen werden:

- 1. Klicken Sie in der Menüleiste auf **Einstellungen > Allge**meine Einstellungen, um das Menü "Einstellungen" zu öffnen. Wählen Sie dann in der Liste links **Lieferung > Senden/empfangen**.
- 2. Aktivieren Sie die Option **Automatisch senden und empfangen** und legen Sie das Intervall fest, in dem Diktatdateien automatisch gesendet und empfangen werden sollen.
- 3. Klicken Sie auf **OK**, um die Einstellungen zu speichern. **→** Die im Ordner Ausgangskorb gespeicherten Diktatdateien werden nun automatisch per E-Mail gesendet. ← Diktatdateien, die an eine E-Mail angehängt sind, werden nun automatisch an den Ordner **Eingangskorb** gesendet.

# **ANMERKUNG**

Der Ordner **Ausgangskorb** ist standardmäßig ausgeblendet. Wenn er in der Ordnerliste angezeigt werden soll, klicken Sie in der Menüleiste auf **Einstellungen > Allgemeine Einstellungen** und wählen Sie in der Liste links **Arbeitsliste > Ordner** Wählen Sie **Ausgangskorb** und ändern Sie den Wert für die Option **Sichtbar** auf **Ja**.

# **Erstellen von Autorprofilen für verschlüsselte Diktate**

Wenn Sie mit verschlüsselten Diktaten arbeiten, empfehlen wir, Autorprofile einzurichten. Anhand von Autorprofilen lassen sich Diktatdateien einzelnen Autoren zuordnen.

- 1. Klicken Sie in der Menüleiste auf **Einstellungen > All**gemeine Einstellungen, um das Menü "Einstellungen" zu öffnen. Wählen Sie dann in der Liste links **Regeln > Autorprofile**.
- 2. Klicken Sie auf die Schaltfläche **Hinzufügen...**. **→ Das Fenster Neues Autorprofil** wird angezeigt.
- 3. Geben Sie den Namen des Autors ein, geben Sie einen Ordner an, in dem die vom Autor empfangenen Diktate gespeichert werden, und geben Sie das Kennwort des Autors ein, damit die verschlüsselten Diktate automatisch entschlüsselt werden können.
- 4. Klicken Sie auf **OK**, um das Profil zu speichern und das Fenster zu schließen.

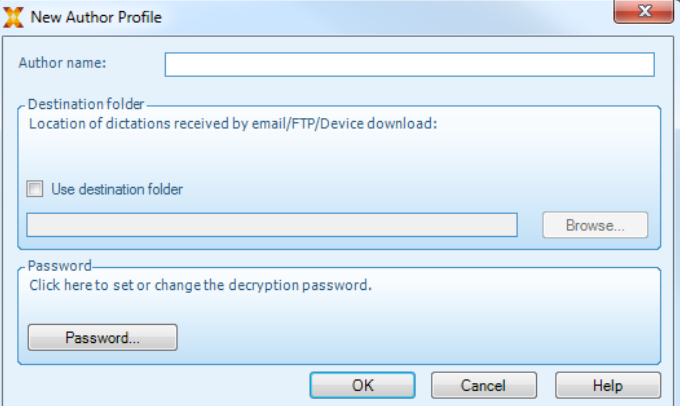

# <span id="page-13-0"></span>**6. Weitergehende Funktionen**

# **Menü "Einstellungen"**

Im Fenster **Allgemeine Einstellungen** können verschiedene Anwendungseinstellungen angepasst werden, von Diktieroptionen über Verschlüsselungseinstellungen, Benutzerprofile, Lieferregeln und Einstellungen für Softwareaktualisierungen bis zu Arbeitslistenoptionen. Außerdem können Sie in diesem Menü Ihr PocketMemo, Ihr SpeechMike, Ihr SpeechAir, Ihr SpeechOne und Ihren Fußschalter sowie die Recorder/Player-Einstellungen konfigurieren.

- 1. Klicken Sie in der Menüleiste auf **Einstellungen > Allge**meine Einstellungen, um das Menü "Einstellungen" zu öffnen. Der linke Fensterbereich enthält eine Liste der verfügbaren Einstellungen.
- 2. Wählen Sie in der Liste eine Einstellung aus. Daraufhin werden im rechten Fensterbereich die verfügbaren Optionen für diese Einstellung angezeigt.
- 3. Klicken Sie auf **Übernehmen**, um die Änderungen zu speichern, oder auf **OK**, um die Einstellungen zu speichern und das Fenster zu schließen.

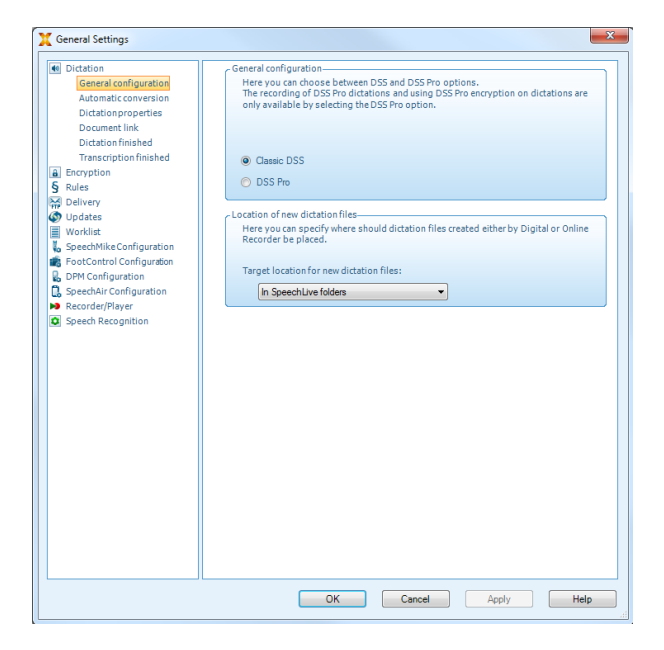

**ANMERKUNG** 

Ihr Systemadministrator kann alle oder einige der Einstellungen vorkonfigurieren und sperren. Gesperrte Einstellungen können vom Benutzer nicht geändert werden.

# **Assistent für die PocketMemo-Konfiguration**

Der Assistent für die PocketMemo-Konfiguration leitet Sie durch die Schritte zum Konfigurieren und Einstellen des PocketMemo.

1. Vergewissern Sie sich, dass das PocketMemo eingeschaltet ist, und schließen Sie das Gerät über ein USB-Kabel an den Computer an.

- 2. Starten Sie die Philips SpeechExec-Software.
- 3. Klicken Sie in der Menüleiste auf **Einstellungen > Allgemeine Einstellungen** und klicken Sie in der Liste links auf **DPM Konfiguration > DPM-Assistent**.
- 4. Klicken Sie auf die Schaltfläche **Assistent starten...**, um den Assistenten zu öffnen. Befolgen Sie die Anweisungen auf dem Bildschirm, um das PocketMemo anzupassen.
- 5. Klicken Sie auf die Schaltfläche **Fertig stellen**, um den Assistenten zu schließen und die Übertragung der neuen Einstellungen auf das PocketMemo zu bestätigen.

# **Konfigurieren der Einstellungen für das Herunterladen vom PocketMemo**

Welche Dateien nach dem Anschließen eines PocketMemo auf welche Art und Weise heruntergeladen werden, kann im Menü "Einstellungen" konfiguriert werden.

- 1. Vergewissern Sie sich, dass das PocketMemo eingeschaltet ist, und schließen Sie das Gerät über ein USB-Kabel an den Computer an.
- 2. Klicken Sie in der Menüleiste auf **Einstellungen > Allgemeine Einstellungen** und wählen Sie in der Liste links **DPM Konfiguration > DPM-Einstellungen**.
- 3. Klicken Sie auf die Schaltfläche **Konfiguration starten...**. **→ Das Fenster Rekorder-Konfiguration** erscheint.
- 4. Klicken Sie im linken Fensterbereich auf **Herunterladen**.
- 5. Wählen Sie aus, welche Dateien vom PocketMemo heruntergeladen werden sollen. In den "Herunterladen"-Einstellungen kann auch angegeben werden, dass die Dateien nach dem Herunterladen vom PocketMemo gelöscht werden sollen.
- 6. Klicken Sie auf **OK**, um die Einstellungen zu speichern und das Fenster zu schließen.

# **Assistent für die SpeechAir-Konfiguration**

Der Assistent für die SpeechAir-Konfiguration leitet Sie durch die Schritte zum Konfigurieren und Einstellen des SpeechAir.

- 1. Schalten Sie das SpeechAir ein, falls nicht bereits geschehen, und schließen Sie es über das USB-Kabel an den Computer an.
- 2. Klicken Sie in der Menüleiste auf **Einstellungen > Allgemeine Einstellungen** und wählen Sie in der Liste links **SpeechAir-Konfiguration > Gerätekonfiguration**.
- 3. Klicken Sie auf die Schaltfläche **SpeechAir-Assistenten öffnen...**, um den Assistenten zu öffnen. Befolgen Sie die Anweisungen auf dem Bildschirm, um das SpeechAir anzupassen.
- 4. Klicken Sie auf die Schaltfläche **Fertig stellen**, um den Assistenten zu schließen und die Übertragung der neuen Einstellungen auf das SpeechAir zu bestätigen.

# <span id="page-14-0"></span>**Konfigurieren der Einstellungen für das Herunterladen vom SpeechAir**

Welche Dateien nach dem Anschließen eines SpeechAir auf welche Art und Weise heruntergeladen werden, kann im Menü "Einstellungen" konfiguriert werden.

- 1. Schalten Sie das SpeechAir ein, falls nicht bereits geschehen, und schließen Sie es über das USB-Kabel an den Computer an.
- 2. Klicken Sie in der Menüleiste auf **Einstellungen > Allgemeine Einstellungen** und wählen Sie in der Liste links **SpeechAir-Konfiguration > Herunterladen**.
- 3. Wählen Sie im Bereich **Typ der Download-Datei** aus, welche Dateien vom SpeechAir heruntergeladen werden sollen. Über die "Herunterladen"-Einstellungen kann auch angegeben werden, dass die Dateien nach dem Herunterladen vom SpeechAir gelöscht werden sollen.
- 4. Klicken Sie auf **OK**, um die Einstellungen zu speichern und das Fenster zu schließen.

# **Assistent für die Fußschalter-Konfiguration**

Sie können den Assistenten für die Fußschalter-Konfiguration verwenden, um die Belegung der Pedale zu ändern.

- 1. Schließen Sie den Fußschalter an den Computer an.
- 2. Starten Sie die Philips SpeechExec-Software.
- 3. Klicken Sie in der Menüleiste auf **Einstellungen > Allge**meine Einstellungen, um das Menü "Einstellungen" zu öffnen. Wählen Sie dann in der Liste links **Fußschalter Konfiguration > Fußschalter-Assistent**.
- 4. Klicken Sie auf die Schaltfläche **Assistent starten...**, um den Assistenten zu öffnen. Befolgen Sie die Anweisungen auf dem Bildschirm, um den Fußschalter entsprechend anzupassen.
- 5. Klicken Sie auf die Schaltfläche **Fertig stellen**, um den Assistenten zu schließen und die neuen Einstellungen zu speichern.

# **Wiedergabeoptionen**

Sie können das Verhalten des Players Ihren Vorstellungen entsprechend anpassen. Viele der Wiedergabeoptionen in SpeechExec können individuell angepasst werden, so zum Beispiel das akustische Feedback beim Vor- und Zurückspulen, die Spulgeschwindigkeit, der automatische Rücksprung und die akustische Benachrichtigung bei gesprochenen Anweisungen.

- 1. Klicken Sie in der Menüleiste auf **Einstellungen > All**gemeine Einstellungen, um das Menü "Einstellungen" zu öffnen. Wählen Sie dann in der Liste links **Player > Wiedergabe**.
- 2. Legen Sie die gewünschten Player-Optionen fest:
	- **Akustisches Feedback:** Aktivieren Sie diese Option, wenn Sie die Aufnahme beim Vor- und Zurückspulen hören möchten.
	- **Spulgeschwindigkeit:** Mit dieser Option legen Sie die Geschwindigkeit des Vor- und Zurückspulens fest.
	- **Automatischer Rücksprung:** Aktivieren Sie diese Option und legen Sie fest, um wie viele Sekunden

eine Audiodatei beim erneuten Starten der Wiedergabe zurückgespult werden soll.

- **Akustische Benachrichtigung bei gesprochener Anweisung:** Aktivieren Sie diese Option, wenn während der Wiedergabe am Anfang einer gesprochenen Anweisung ein Piepton zu hören sein soll.
- **Wiedergabe automatisch nach Positionierung im Ton fortsetzen:** Aktivieren Sie diese Option, wenn beim Vor- und Zurückspulen nach dem Erreichen der gewünschten Stelle in der Diktatdatei die Wiedergabe automatisch fortgesetzt werden soll.
- 3. Klicken Sie auf **OK**, um die Einstellungen zu speichern und das Fenster zu schließen.

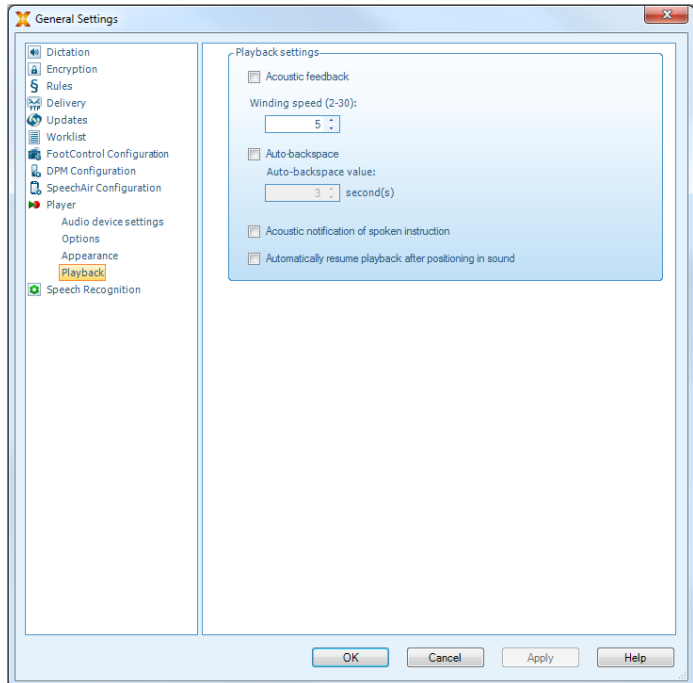

# **Benachrichtigungen und Erinnerungen**

Schreibkräfte können sich von SpeechExec benachrichtigen lassen, wenn im Ordner Eingang neue Diktatdateien eintreffen, und sie können Erinnerungen an nicht transkribierte Diktatdateien einrichten. Wenn ein neues Diktat zum Transkribieren bereitsteht, können sich Schreibkräfte optisch und/oder akustisch (per Piepton) darauf hinweisen lassen.

- 1. Klicken Sie in der Menüleiste auf **Einstellungen > Allge**meine Einstellungen, um das Menü "Einstellungen" zu öffnen, und wählen Sie in der Liste links **Arbeitsliste > Benachrichtigung**.
- 2. Legen Sie fest, wie Sie beim Eingang neuer Diktatdateien benachrichtigt werden möchten.
	- **Benachrichtigung nur für Diktatdateien mit hoher Priorität:** Aktivieren Sie diese Option, wenn Sie nur über Diktate benachrichtigt werden möchten, die mindestens den unter **Allgemeine Einstellungen > Arbeitsliste > Diktatliste** festgelegten Prioritätswert haben.
	- **Akustische Benachrichtigung:** Aktivieren Sie diese Option, wenn Sie bei Eingang einer neuen Diktatdatei akustisch benachrichtigt werden möchten.

# <span id="page-15-0"></span>**ANMERKUNG**

Wenn Sie Benachrichtigungen aktiviert haben, aber keine akustische Benachrichtigung einrichten, erhalten Sie optische Benachrichtigungen in einem Fenster.

- 3. Aktivieren Sie die Option **Erinnerung alle** und legen Sie das Zeitintervall für Benachrichtigungen zu Diktatdateien fest, die noch auf ihre Transkription warten.
- 4. Aktivieren Sie die Option **Automatisches Schließen** und legen Sie fest, wie lange Benachrichtigungsfenster eingeblendet bleiben sollen.
- 5. Klicken Sie auf **OK**, um die Einstellungen zu speichern und das Fenster zu schließen.

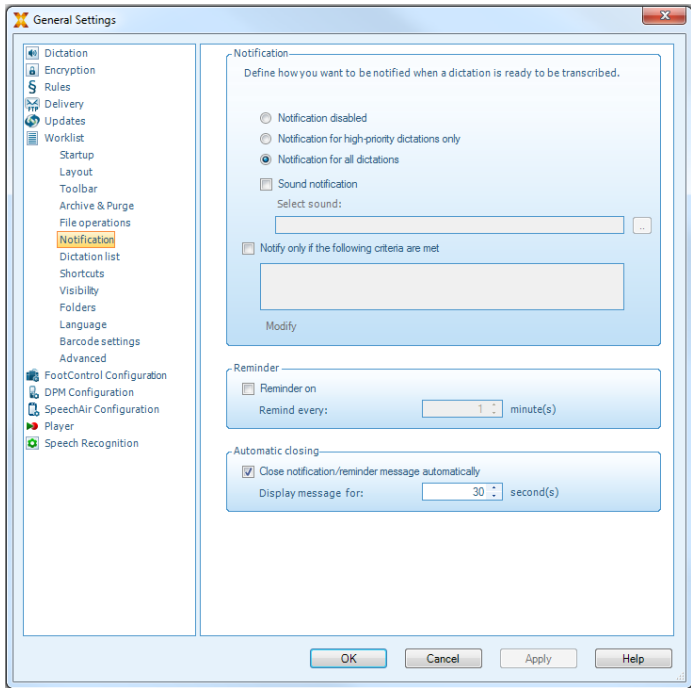

### **Tastenkürzel**

Mit Tastenkürzeln können Sie Zeit sparen, weil Sie die Hände nicht von der Tastatur nehmen müssen, um die Maus zu bedienen.

So erstellen Sie ein neues Tastenkürzel:

1. Klicken Sie in der Menüleiste auf **Einstellungen > Allge**meine Einstellungen um das Menü "Einstellungen" zu öffnen, und wählen Sie in der Liste links **Arbeitsliste > Tastenkürzel**.

← Auf der rechten Seite wird eine Liste mit Aktionen angezeigt, denen Sie Tastenkürzel zuweisen können.

- 2. Wählen Sie eine Aktion aus der Liste, drücken Sie das gewünschte Tastenkürzel und klicken Sie auf **Zuweisen**.
- 3. Um ein Tastenkürzel zu löschen, wählen Sie es in der Liste aus und klicken Sie auf **Entfernen**.

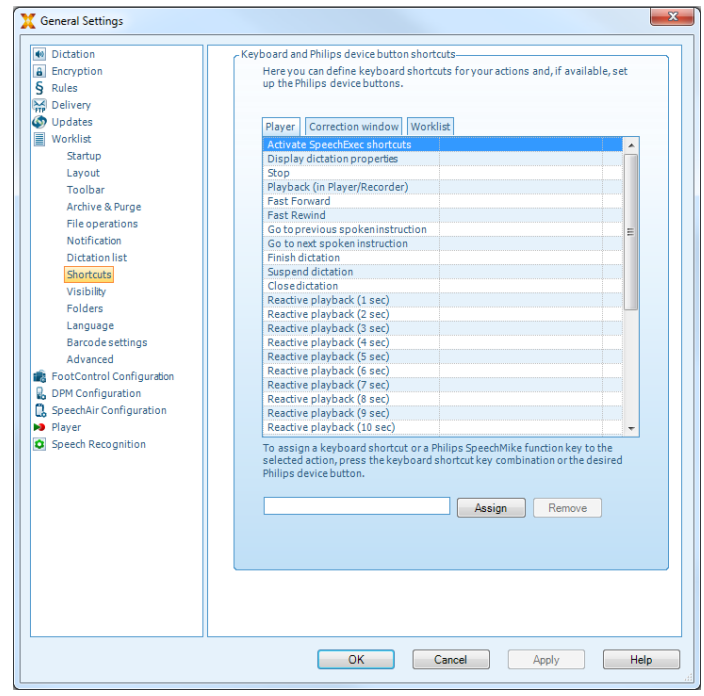

### **Spracherkennungsfunktionen**

SpeechExec wickelt den kompletten Diktier- und Transkriptions- Workflow ab und fungiert auch als Schnittstelle zur Dragon NaturallySpeaking-Spracherkennung. Auf diese Weise können Sie in SpeechExec den gesamten Prozess steuern – vom Diktieren über die Spracherkennung bis hin zur Korrektur des fertigen Textdokuments.

### **ANMERKUNG**

- Um die Spracherkennungsfunktionen aktivieren zu können, benötigen Sie eine zusätzliche SpeechExec-Lizenz. Weitere Informationen zum Upgrade erhalten Sie von Ihrem Philips Händler vor Ort.
- Sollten Sie bereits eine Spracherkennungslizenz für SpeechExec erworben haben, klicken Sie in der Menüleiste auf **Hilfe > Lizenzinformation**, um die Lizenz zu aktivieren.

### **Einrichten der Spracherkennung**

SpeechExec installiert nur die Dateien und Komponenten, die für den Zugriff auf die Funktionen der Erkennungssoftware erforderlich sind. Die Spracherkennungssoftware Dragon NaturallySpeaking muss separat erworben und installiert werden. Informationen zu Installation, Konfiguration, Training und Adaption von Dragon NaturallySpeaking finden Sie im Benutzerhandbuch zu Dragon NaturallySpeaking.

# **ANMERKUNG**

Die Dragon-Spracherkennung funktioniert am besten, wenn im Hintergrund nicht zu viele Programme parallel ausgeführt werden. Die gleichzeitige Ausführung zu vieler Programme kann den Computer ausbremsen und die Arbeitsgeschwindigkeit der Dragon-Spracherkennung beeinträchtigen.

Für den Einsatz von Dragon NaturallySpeaking zur Spracherkennung sind ein Dragon-Benutzerprofil mit einem gültigen Benutzernamen und eine Diktatquelle erforderlich.

Benutzerprofile können auf der lokalen Festplatte (C:) oder auf einem Server gespeichert werden. Im letzteren Fall erfolgt der Zugriff über eine Netzwerkverbindung (Roaming-Profile).

Legen Sie vor der Verwendung der Spracherkennungsfunktion die folgenden Einstellungen fest:

• Aktivieren Sie in SpeechExec die Spracherkennungsfunktionen, indem Sie **Einstellungen > Allgemeine Einstellungen > Spracherkennung > Dragon-Profile > Spracherkennungseinstellungen** wählen.

#### Optionale Einstellungen

- Aktivieren Sie unter **Einstellungen > Allgemeine Einstellungen > Spracherkennung > Dragon-Profile** die Nutzung von Roaming- Benutzerprofilen.
- Wenn der Text in ein vordefiniertes Textdokument eingefügt werden soll, aktivieren Sie unter **Einstellungen > Allgemeine Einstellungen > Spracherkennung > Vorlagen** die Nutzung von Vorlagen.
- Wenn neu in die Erkennungswarteschlange eingereihte Diktatdateien automatisch verarbeitet werden sollen, aktivieren Sie unter **Einstellungen > Allgemeine Einstellungen > Spracherkennung > Offline-Erkennung** das automatische Starten der Erkennungswarteschlange.
- Wenn Sie möchten, dass Dragon-Benutzerprofile auf der Basis der korrigierten Spracherkennungsdokumente angepasst werden, aktivieren Sie unter **Einstellungen > Allgemeine Einstellungen > Spracherkennung > Adaption** das automatische Sammeln korrigierter Diktatdateien für die Adaption.
- Sie können festlegen, dass die Spracherkennungswarteschlange automatisch gestartet wird, sobald Diktatdateien vom PocketMemo oder SpeechAir heruntergeladen werden. Aktivieren Sie diese Option unter **Einstellungen > Allgemeine Einstellungen > Offline-Erkennung**. Gehen Sie dann im DPM- oder SpeechAir-Assistenten zum Bereich **USB-Download** und aktivieren Sie **Dragon-Spracherkennung**.

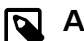

### **ANMERKUNG**

- Wenn diese Option aktiviert ist, sind die Optionen für Konvertierung und Verschlüsselung sowie andere Optionen für die Lieferung nach dem Download deaktiviert.
- Achten Sie darauf, bei Verwendung dieser Option auch die Lieferoption **SR** (Spracherkennung) auf dem PocketMemo und in der Voice-Recorder-App auf dem SpeechAir zu aktivieren.

### **Verwenden der Spracherkennung**

#### Offline-Spracherkennung

- 1. Wählen Sie in der Arbeitsliste eine oder mehrere Diktatdateien aus.
- 2. Klicken Sie in der Symbolleiste auf das Symbol <sup>2</sup> Zur **Dragon-Spracherkennungswarteschlange hinzufügen**, um die für die Spracherkennung ausgewählten Dateien in das Feld **Erkennungs- und Adaptionswarteschlange** einzufügen.
- 3. Klicken Sie auf das Symbol **Erkennungswarteschlange starten** im **Erkennungs- und Adaptionswarteschlange** Feld um den Spracherkennungsvorgang zu starten.

← Nach Abschluss des Spracherkennungsvorgangs wird der Status auf **Für Korrektur bereit** gesetzt. Dem Diktat wird ein Textdokument (.rtf) mit dem transkribierten Text angehängt.

### **ANMERKUNG**

- Der Name des Benutzerprofils in Dragon NaturallySpeaking muss mit dem SpeechExec-Autornamen und dem für Aufnahmen mit einem mobilen Diktiergerät verwendeten Autornamen übereinstimmen. Wenn der Dragon-Profilname vom Autornamen abweicht, kann die Spracherkennungssoftware keine Diktate erkennen. Wenden Sie sich in diesem Fall an Ihren Administrator.
- Bei den folgenden Diktatdateien wird die Spracherkennung nicht unterstützt:
	- .wav-Dateien mit einer Abtastrate von weniger als 11 kHz
	- verschlüsselte Diktate

### **Wiedergeben und Korrigieren transkribierter Aufnahmen**

- 1. Doppelklicken Sie in der Arbeitsliste auf die Diktatdatei oder wählen Sie eine Diktatdatei aus und klicken Sie in der Symbolleiste auf das Symbol **Transkription starten**.
	- ← Die Diktatdatei wird im Korrekturfenster geöffnet.

2. Verwenden Sie die Symbole in der Symbolleiste des Korrekturfensters oder den Fußschalter, um die Wiedergabe zu starten und das Diktat vor- oder zurückzuspulen. Weitere Informationen finden Sie unter [Transkripti](#page-10-0)[on \[11\]](#page-10-0)

← Während der Wiedergabe und des Vor- und Zurückspulens wird der transkribierte Text standardmäßig simultan hervorgehoben dargestellt.

X Diese Einstellung können Sie unter **Einstellungen > Allgemeine Einstellungen > Spracherkennung > Korrektureinstellungen**.

# **ANMERKUNG**

- Wenn am transkribierten Text zu viele Bearbeitungen und Korrekturen durchgeführt wurden oder der gesamte Textfluss geändert wurde, funktioniert das Hervorheben u. U. nicht richtig.
- Wenn Teile des transkribierten Texts gelöscht werden, verbleiben die zugehörigen Audioteile in der Audiodatei.
- Diktatdateien mit dem Status **Transkription fertig gestellt** können nicht mehr bearbeitet oder korrigiert, sondern nur noch wiedergegeben werden.
- Für Korrekturen am transkribierten Dokument im Korrekturfenster muss Dragon Naturally-Speaking nicht installiert sein.

# <span id="page-18-0"></span>**7. Verwenden von SpeechExec über SpeechExec Webzugriff**

Wenn Sie gerade nicht auf Ihre SpeechExec-Desktopversion zugreifen können, können Sie SpeechExec immer und überall über das Internet nutzen. Sie können Ihre Diktate über Ihren Webzugriff-Zugang transkribieren oder sie an den SpeechLive-Schreibservice oder den SpeechLive-Spracherkennungsservice senden. Ihre Webzugriff-Arbeitsliste wird automatisch mit der Arbeitsliste in Ihrer SpeechExec-Desktopversion synchronisiert. Dadurch können Sie entweder über Ihren Webzugriff-Zugang oder über Ihre SpeechExec-Desktopversion auf Ihre transkribierten Diktate zugreifen.

Sie können Ihre Philips Diktierhardware (SpeechMike, SpeechOne oder Fußschalter) in Verbindung mit SpeechExec Web Access verwenden, um z.B. die Aufnahme-/Wiedergabefunktion zu steuern.

# **Anmelden bei SpeechExec Webzugriff**

- 1. Vergewissern Sie sich, dass das Gerät mit dem Internet verbunden ist.
- 2. Geben Sie in Ihren Webbrowser die URL ein, die Sie von Ihrem Administrator erhalten haben. ← Das Anmeldefenster erscheint
- 3. Geben Sie die Anmeldeinformationen (Benutzername und Passwort) ein, die Sie von Ihrem Administrator erhalten haben.

← Damit sind Sie angemeldet und können mit dem Arbeiten über SpeechExec Webzugriff beginnen.

### **Transkribieren von Diktaten über SpeechExec Webzugriff**

Über den browserbasierten Transkriptionsplayer und den Philips Fußschalter können Sie Ihnen zugewiesene Diktate direkt in SpeechExec Webzugriff transkribieren.

### **Konfigurieren des Philips Fußschalters in SpeechExec Webzugriff**

Standardmäßig sind die Philips Fußschalter in SpeechExec Webzugriff wie folgt konfiguriert:

Philips Fußschalter mit vier Pedalen

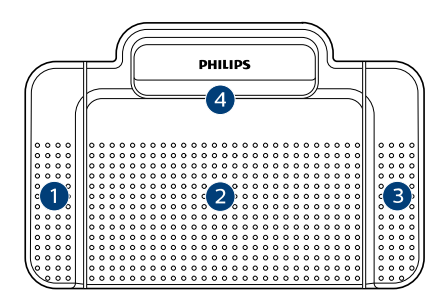

- 1. Rücklauf
- 2. Nicht belegt
- 3. Wiedergabe/Pause
- 4. Vorlauf

Philips Fußschalter mit drei Pedalen

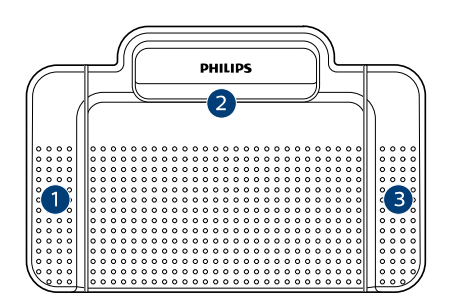

ACC2310

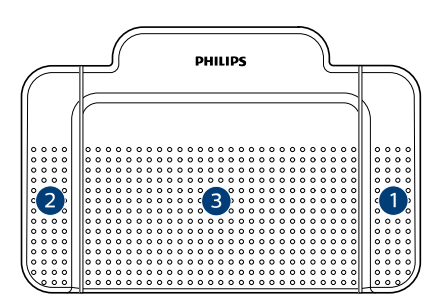

#### ACC2320

- 1. Rücklauf
- 2. Wiedergabe/Pause
- 3. Vorlauf

### **Ändern der Konfiguration des Fußschalters**

Sie können die Standardkonfiguration des Fußschalters ändern und an Ihre eigenen Vorlieben anpassen.

- 1. Melden Sie sich bei SpeechExec Webzugriff an.
- 2. Wählen Sie in Ihrer Diktatliste ein Diktat aus.
- 3. Zeigen Sie mit der Maus auf das Statussymbol des Diktats.

← Das Statussymbol ändert sich in ein Player-Sym $bol<sub>2</sub>$ 

- 4. Klicken Sie auf das Player-Symbol. → Der Transkriptionsplayer erscheint.
- 5. Klicken Sie in der Player-Symbolleiste auf das Symbol **Einstellungen**  $\ddot{\mathbf{v}}$  und wählen Sie aus der Auswahlliste die Option **Einstellungen für den Fußschalter** aus.
- 6. Wählen Sie aus, ob Sie den Fußschalter mit 3 Pedalen oder den mit 4 Pedalen verwenden, und legen Sie dann für jedes Pedal die gewünschte Funktion fest.
- 7. Klicken Sie auf **OK**.

### **Transkribieren mit dem Browserbasierten Transkriptionsplayer**

- 1. Melden Sie sich bei SpeechExec Webzugriff an.
- 2. Wählen Sie in Ihrer Diktatliste ein Diktat aus.
- 3. Zeigen Sie mit der Maus auf das Statussymbol des Diktats.

← Das Statussymbol ändert sich in ein Player-Sym $bol<sub>o</sub>$ 

- <span id="page-19-0"></span>4. Klicken Sie auf das Player-Symbol. **→** Der Transkriptionsplayer erscheint. Er lässt sich per Fußschalter oder per Maus bedienen.
- 5. Transkribieren Sie das Diktat.

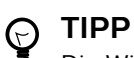

Die Wiedergabelautstärke und die Wiedergabegeschwindigkeit können Sie über das Symbol <sup>→</sup> <sup>3</sup> in der Player-Symbolleiste anpassen. Zur Anpassung der Spulgeschwindigkeit klicken Sie auf das Symbol **. 3** 

- 6. Klicken Sie nach dem Transkribieren in der Player-Symbolleiste auf das Symbol **Schließen** und wählen Sie in der Auswahlliste die Option **Fertig stellen**. **→ Das Fenster Transkription fertig stellen** erscheint.
- 7. Klicken Sie auf **Datei auswählen** , um der Diktatdatei das transkribierte Dokument beizufügen.
- 8. Klicken Sie auf **OK**.

### **Benachrichtigungen**

Nachdem ein Autor ein Diktat fertig gestellt oder nach SpeechExec hochgeladen hat, können Sie in SpeechExec Webzugriff auf dieses Diktat zugreifen. Ihre Webzugriff-Arbeitsliste wird automatisch mit der Arbeitsliste in Ihrer SpeechExec-Desktopversion synchronisiert.

Sie können festlegen, ob und durch welche Browser-Benachrichtigungen Sie informiert werden möchten, wenn ein Autor ein Diktat fertig gestellt hat.

- 1. Melden Sie sich bei SpeechExec Webzugriff an.
- 2. Klicken Sie in der Symbolleiste auf das Benachrichtigungssymbol<sup>1</sup>
- 3. Wählen Sie die gewünschten Benachrichtigungseinstellungen aus.

### **Herunterladen von Diktaten**

Wenn Sie ein Diktat in einem lokalen Ordner auf Ihrem Computer speichern möchten, können Sie es als .zip-Datei herunterladen.

- 1. Melden Sie sich bei SpeechExec Webzugriff an.
- 2. Wählen Sie in Ihrer Diktatliste ein Diktat aus.
- 3. Klicken Sie in der Symbolleiste auf das Symbol "Herunterladen" **.**
- 4. Wählen Sie aus der Auswahlliste die Option **Herunterladen** aus.

# **Suchen nach Diktaten**

Mit der Suchfunktion können Sie Diktate suchen und dabei nach dem Dateinamen, dem Datum oder dem Arbeitstyp filtern.

- 1. Melden Sie sich bei SpeechExec Webzugriff an.
- 2. Wählen Sie in der Ordnerstruktur einen Ordner aus und klicken Sie in der Symbolleiste auf das Suchsymbol Q.
- 3. Wählen Sie aus der Auswahlliste die Kategorie für Ihre Suche aus und geben Sie in das Suchfeld einen Suchbegriff ein.

# **Ändern von Diktateigenschaften**

Sie können bei allen Diktaten die Eigenschaften des Diktats, wie Arbeitstyp, Schlüsselwörter oder Barcodes, ergänzen oder ändern.

- 1. Melden Sie sich bei SpeechExec Webzugriff an.
- 2. Wählen Sie in Ihrer Diktatliste ein Diktat aus. ← In der Symbolleiste werden Symbole angezeigt.
- 3. Klicken Sie in der Symbolleiste auf das Symbol Weitere Optionen **und wählen Sie aus der Auswahlliste die** Option **Diktateigenschaften** aus.
- 4. Legen Sie die gewünschten Diktateigenschaften fest und klicken Sie auf **OK**.

# **Ändern des Diktatstatus**

Mit der Option "Diktatstatus ändern" können Sie den Diktatstatus ändern. Wenn Sie beispielsweise den Status versehentlich auf "Transkription fertig gestellt" geändert haben, können Sie ihn wieder zu "Für Transkription bereit" ändern.

- 1. Melden Sie sich bei SpeechExec Webzugriff an.
- 2. Wählen Sie in Ihrer Diktatliste ein Diktat aus.  $\rightarrow$  In der Symbolleiste werden Symbole angezeigt.
- 3. Klicken Sie in der Symbolleiste auf das Symbol Weitere Optionen **QU** und wählen Sie aus der Auswahlliste die Option **Diktatstatus ändern** aus.
- 4. Wählen Sie den gewünschten Diktatstatus aus.
- 5. Klicken Sie auf **OK**.

# **Senden von Diktaten an den SpeechLive-Schreibservice**

Der SpeechLive-Schreibservice ist eine Workflow-Komplettlösung zur Umwandlung von Sprache in Text. Sie können besonders wichtigen Diktaten eine hohe Priorität zuweisen, damit sie schneller transkribiert werden.

Der Schreibservice unterstützt auch Diktate mit mehreren Sprechern, wie beispielsweise Aufzeichnungen von Interviews, Telefongesprächen und Meetings.

Sobald ein Diktat transkribiert wurde, wird das fertige Dokument in SpeechExec Webzugriff und in der SpeechExec-Desktopversion an die Originaldiktatdatei angehängt.

# **ANMERKUNG**

Sie können Diktate nur dann an den Schreibservice senden, wenn Sie in Ihrem SpeechLive-Konto über ein ausreichendes Minutenguthaben für den Schreibservice verfügen.

So senden Sie ein Diktat an den Schreibservice:

- 1. Melden Sie sich bei SpeechExec Webzugriff an.
- 2. Wählen Sie in Ihrer Diktatliste ein Diktat aus.
	- $\rightarrow$  In der Symbolleiste werden Symbole angezeigt.
- 3. Klicken Sie in der Symbolleiste auf das Symbol An SpeechLive Transkriptionsservices senden **且**

<span id="page-20-0"></span>← Daraufhin erscheint ein Pop-up-Fenster, in dem Sie gefragt werden, wie viele Sprecher es in Ihrem Diktat gibt.

4. Wählen Sie die Anzahl der Sprecher aus und klicken Sie auf **Senden**.

# **ANMERKUNG**

Wenn Sie Ihr Diktat an den Schreibservice gesendet haben, können Sie es innerhalb eines bestimmten Zeitraums wieder zurückrufen. Dieser Stornierungszeitraum wird von Ihrem Administrator festgelegt und kann zwischen 2 und 30 Minuten betragen. Klicken Sie dazu in der Symbolleiste auf das Symbol Diktat von SpeechLive-Dienst zurückrufen

# **Senden von Diktaten an den SpeechLive-Spracherkennungsservice**

Der SpeechLive-Spracherkennungsservice ist eine schnelle und effiziente Lösung zur Umwandlung von Sprache in Text. Sie können Diktate in mehreren Sprachen transkribieren lassen. Welche Sprachen dies sind, kann von Ihrem Kontoadministrator festgelegt werden.

# **ANMERKUNG**

Sie können Diktate nur dann an den Spracherkennungsservice senden, wenn Sie in Ihrem SpeechLive-Konto über ein ausreichendes Minutenguthaben verfügen.

So senden Sie ein Diktat an den Spracherkennungsservice:

- 1. Melden Sie sich bei SpeechExec Webzugriff an.
- 2. Wählen Sie in Ihrer Diktatliste ein Diktat aus.  $\rightarrow$  In der Symbolleiste werden Symbole angezeigt.
- 3. Klicken Sie in der Symbolleiste auf das Symbol An SpeechLive Spracherkennung senden **.** ← Daraufhin erscheint ein Pop-up-Fenster, in dem Sie gefragt werden, wie viele Sprecher es in Ihrem Diktat gibt.
- 4. Wählen Sie die Anzahl der Sprecher aus und klicken Sie auf **Senden**.

# **ANMERKUNG**

Wenn Sie Ihr Diktat an den Spracherkennungsservice gesendet haben, können Sie es innerhalb eines bestimmten Zeitraums wieder zurückrufen. Dieser Stornierungszeitraum wird von Ihrem Administrator festgelegt und kann zwischen 2 und 30 Minuten betragen. Klicken Sie dazu in der Symbolleiste auf das Symbol Diktat von Speech-Live-Dienst zurückrufen

# <span id="page-21-0"></span>**8. Fehlersuche und -behebung**

Die folgende Tabelle enthält eine Übersicht über die häufigsten Probleme, auf die Sie im Zusammenhang mit der SpeechExec-Software stoßen könnten. Wenn es Ihnen nicht

gelingt, das Problem anhand dieser Informationen zu beheben, wenden Sie sich an den Philips Partner für Service und Support, bei dem Sie die Software gekauft haben.

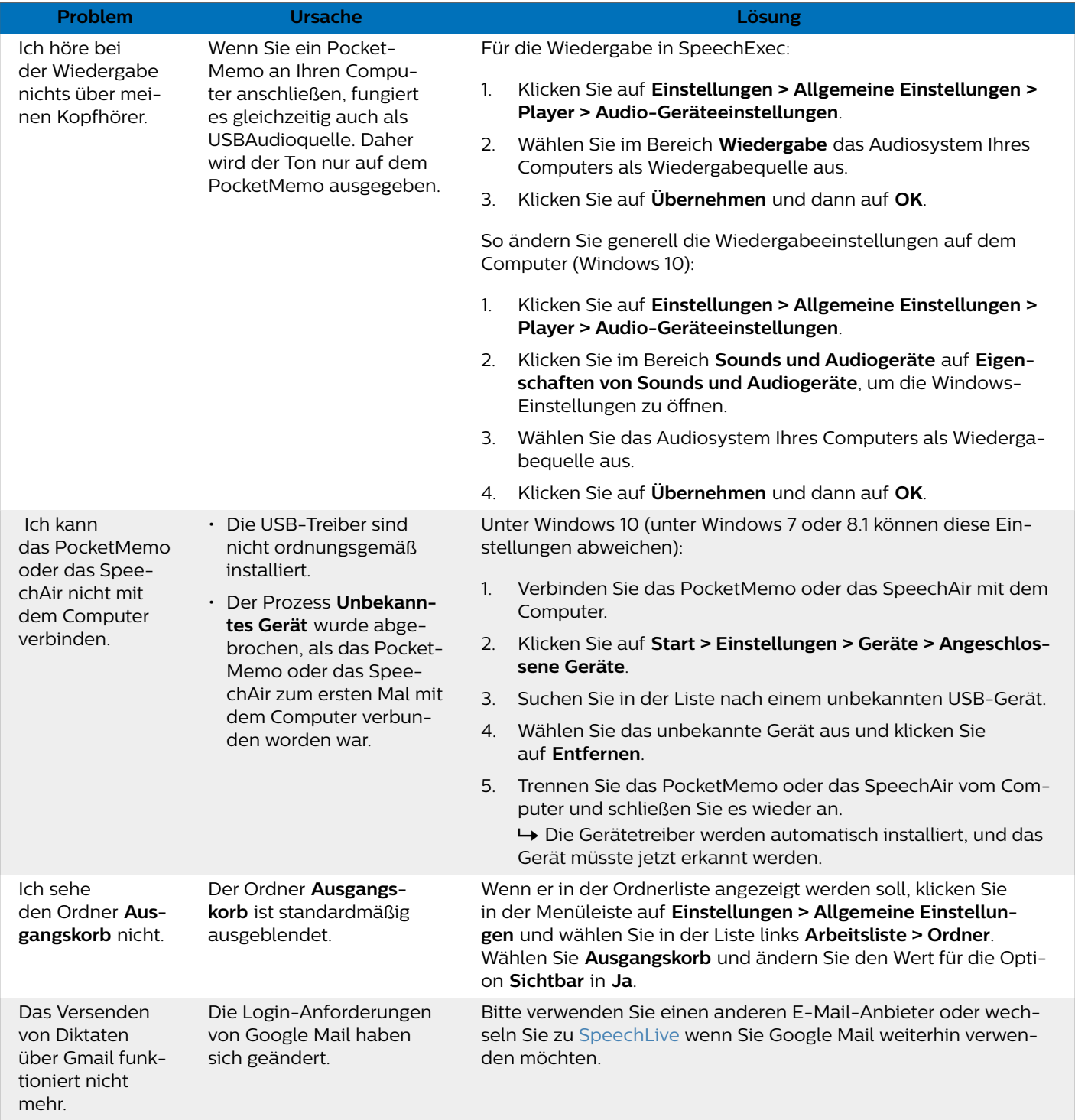

# <span id="page-22-0"></span>**9. Technische Daten**

# **Systemanforderungen**

### **SpeechExec:**

• Prozessor:

Intel Dual Core 1 GHz oder vergleichbarer AMD-Prozessor • RAM:

Für die 64-Bit-Versionen von Microsoft Windows 10: 4 GB

- Freier Festplattenspeicherplatz: 2,5 GB Festplattenspeicherplatz für SpeechExec und Microsoft .NET Framework
- Browser: Die neueste Version von Google Chrome (Windows und Mac OS)
- Unterstützte Betriebssysteme: Microsoft Windows 10 (64-bit) Microsoft Windows 11 (64-bit)
- Dateiserver: Windows Server 2012 R2 Windows Server 2016 Windows Server 2019
- Grafikkarte: DirectX-konforme Grafikkarte mit Hardwarebeschleunigung empfohlen
- Sound: Soundkarte mit Unterstützung von 16-Bit-Aufnahmen
- Auf dem Windows-Betriebssystem muss Windows Media Player installiert sein
- Freier USB-Anschluss
- 3,5-mm-Kopfhöreranschluss
- Internetverbindung zur erforderlichen Softwareaktivierung

### **Zusätzliche Systemvoraussetzungen für die Dragon-Spracherkennung:**

• Unterstützte Spracherkennungssoftware:

Dragon NaturallySpeaking Professional 12.5 oder 13 (Dragon Professional, Dragon Legal oder Dragon Medical) Dragon Naturally Speaking 14 (Einzel- oder Gruppenausgaben, Dragon Medical) Dragon Legal Individual 15 Dragon Group 15.6 Dragon Medical Practice Edition 2 (=Dragon Medical 12) Dragon Medical Practice Edition 3 (=Dragon Medical 13) Dragon Medical Practice Edition 4, 4.1, 4.2, 4.3 \* - sowohl die US als auch nicht US-Version \* Diese Version wird nur von SpeechExece Enterprise

Dictate and Transcribe unterstützt. Dragon Medical Practice Edition 4.3 ist nicht mit dem Spracherkennungsserver kompatibel

• Prozessor:

Intel Dual Core- oder vergleichbarer AMD-Prozessor mit 2,2 GHz

• RAM: Für die 64-Bit-Versionen von Microsoft Windows 10: 8 GB • Freier Festplattenspeicherplatz: 4 GB Festplattenspeicherplatz

### **Open-Source-Software**

In diesem Handbuch erwähnte Produkte können Open-Source-Software enthalten.

Speech Processing Solutions GmbH bietet hiermit auf Nachfrage die Bereitstellung einer vollständigen Kopie des entsprechenden Quellcodes an. Dies gilt für die in diesem Produkt verwendeten urheberrechtlich geschützten Open-Source-Softwarepakete, für die ein solches Angebot anhand der entsprechenden Lizenzen angefragt wurde. Dieses Angebot ist bis drei Jahre nach dem Kauf des Produkts gültig. Um den Quellcode zu erhalten, schreiben Sie bitte auf Englisch an folgende Adresse: info@speech.com.

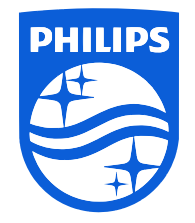

Ausgabedatum 2022-07-07

© 2022 Speech Processing Solutions GmbH. Alle Rechte vorbehalten.

Änderungen ohne vorherige Ankündigung vorbehalten. Philips und das Philips-Wappenschild sind eingetragene Warenzeichen von Koninklijke Philips N.V. und werden von Speech Processing Solutions GmbH unter Lizenz von Koninklijke Philips N.V. verwendet. Alle Warenzeichen sind das Eigentum ihrer jeweiligen Besitzer.